## **Netflixの申し込み手順**

※画面仕様は変更になる可能性があります。

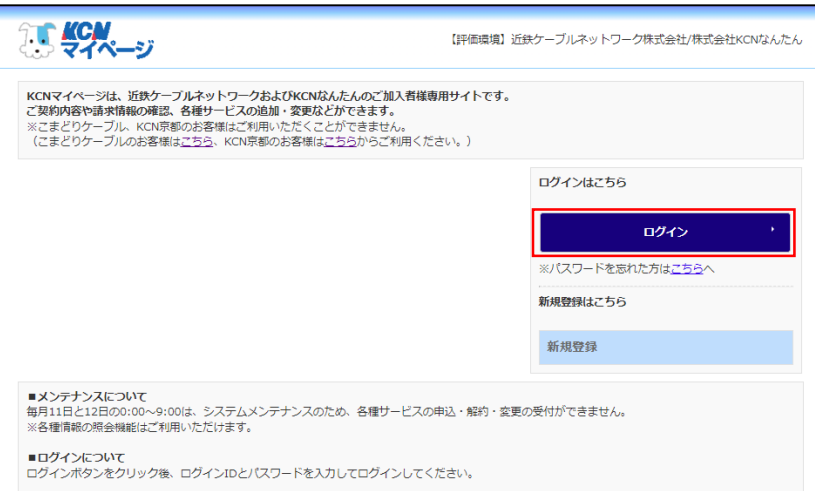

ご契約済の方はこちらからログインしてくだ さい。 ログインID パスワード ログイン ログインIDが分からない方はご契約中のケ ープルテレビ局へお問い合わせください。 パスワードを忘れた方はこちらへ。

1. KCNマイページの「ログイン」をクリック します。

2. ログインIDとパスワードを入力し、「ログ イン」をクリックします。

> ※ログインIDとパスワードは「登録のご案内」に 記載があります。

3. マイページのメニューより**「Netflix・ DAZN」**をクリックします。

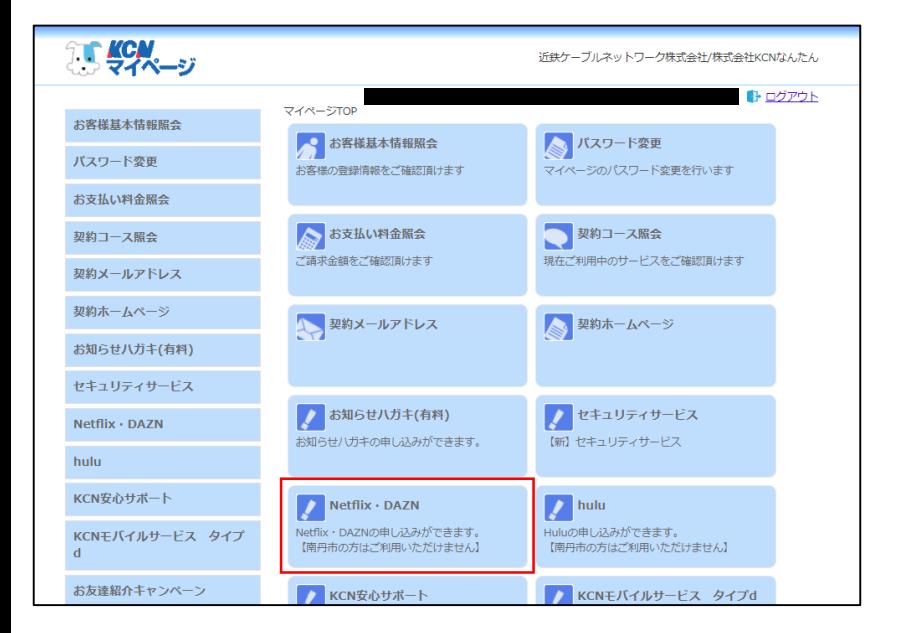

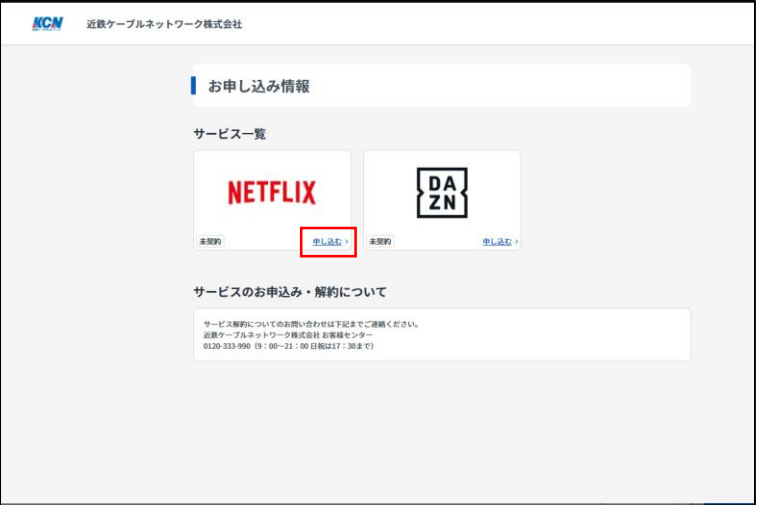

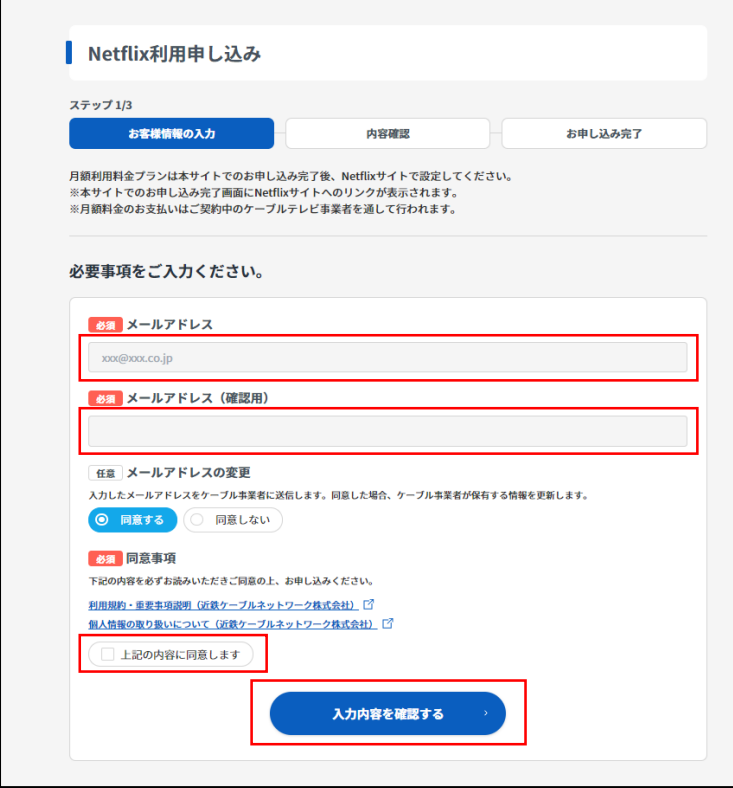

4. Netflixの右下にある「申し込む」をクリッ クします。

5. メールアドレスを入力します。 ※入力するメールアドレスはKCNのメールアドレ スでも、KCN以外の普段お客様がご利用されてい るメールアドレスでも構いません。

> 「利用規約・重要事項説明」と「個人情報の 取り扱いについて」を確認し、同意事項の 「□上記の内容に同意します」にチェックを 入れます。

「入力内容を確認する」をクリックします。

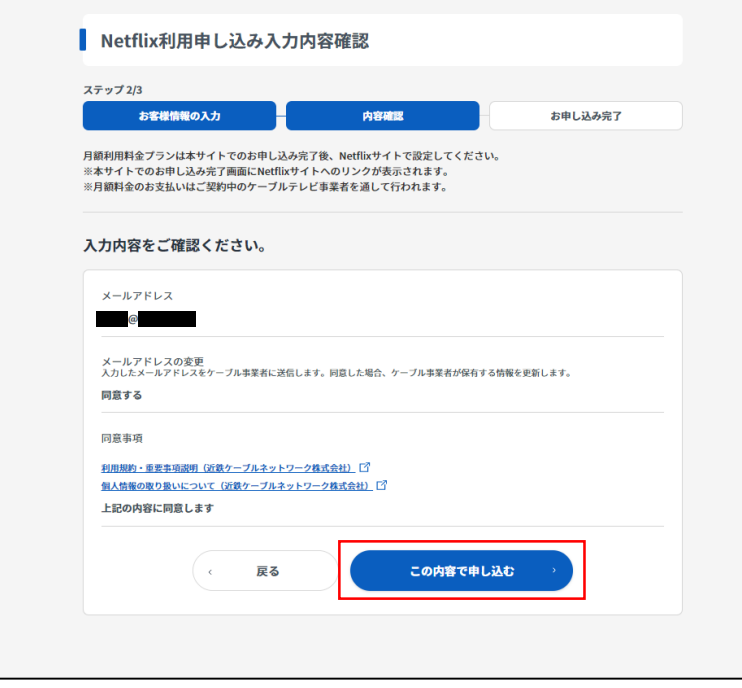

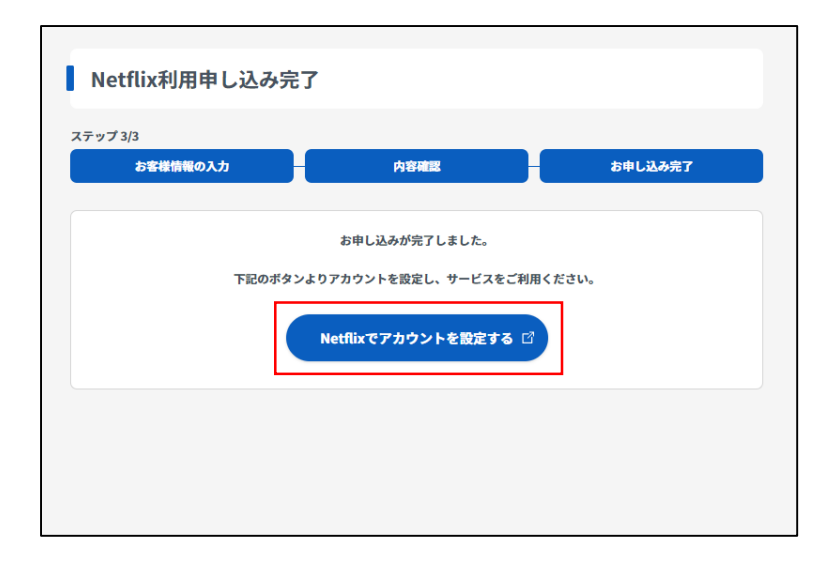

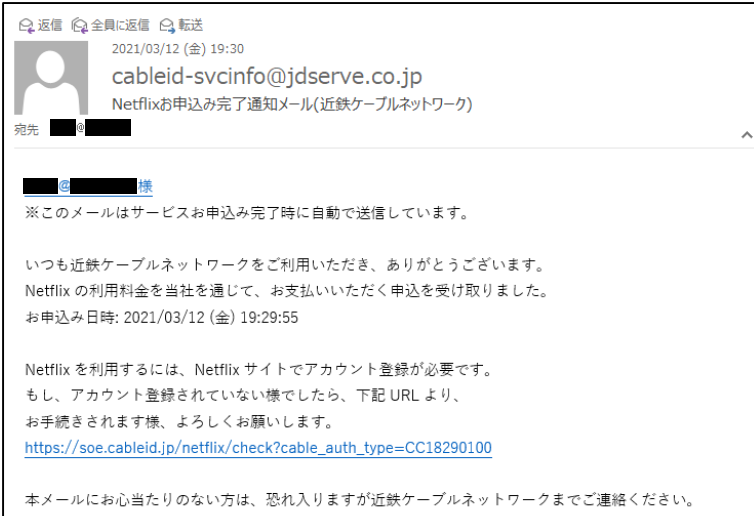

6. 入力した内容を確認し、間違いがなければ 「この内容で申し込む」をクリックします。

7. この画面まで進むと、Netflixの月額利用料 をKCNからの請求にするための手続きがで きました。 次にNetflixのサイトでアカウントの設定が 必要です。「Netflixでアカウントを設定す る」をクリックします。

> ※直接Netflixサイトにアクセスしアカウント設定 をするとKCNからの請求になりません。 **必ず「Netflixでアカウントを設定する」ボタン からお手続きをお願いします。**

5.で入力したメールアドレス宛に左記の メールが届きます。 ※メールの内容は変更になる可能性があります。

万が一、7.の時点で登録を中断された(画 面を閉じてしまった)場合は、左記メール にあるURLよりNetflixのアカウント設定 を行ってください。 ※直接Netflixのサイトにアクセスしアカウント

設定をするとKCNからの請求にならないため、 ご注意ください。

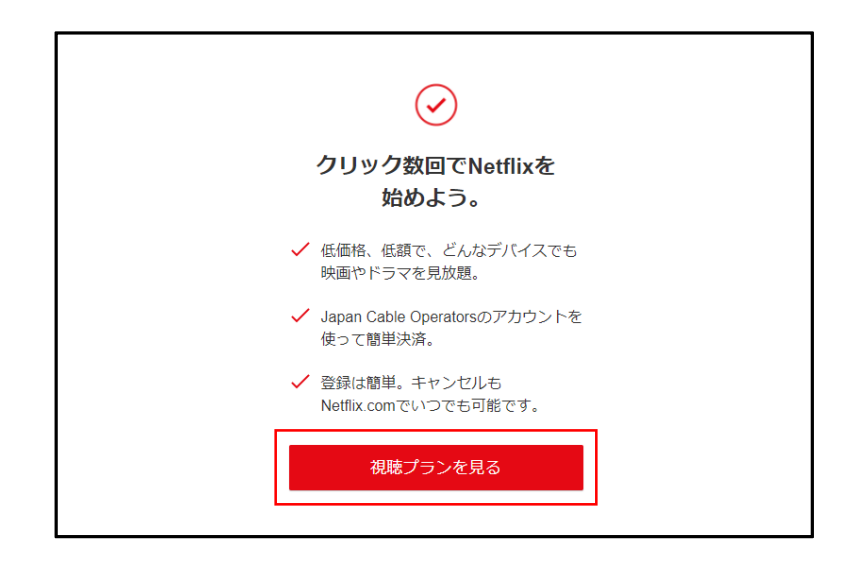

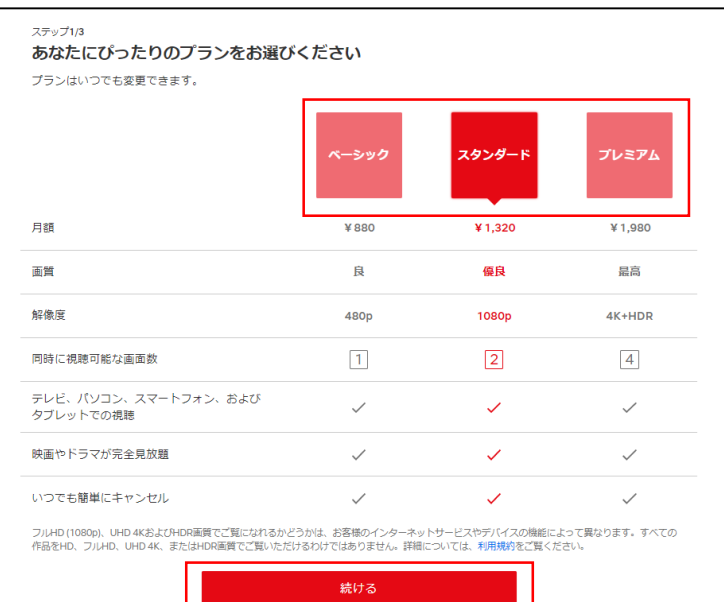

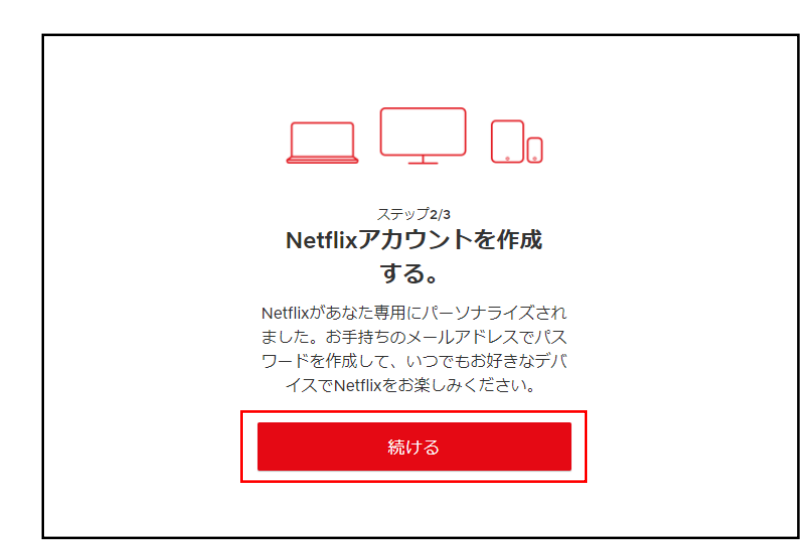

8. 「視聴プランを見る」をクリックします。

9. 「プラン」を選択し、「続ける」をクリック します。

10. 「続ける」をクリックします。

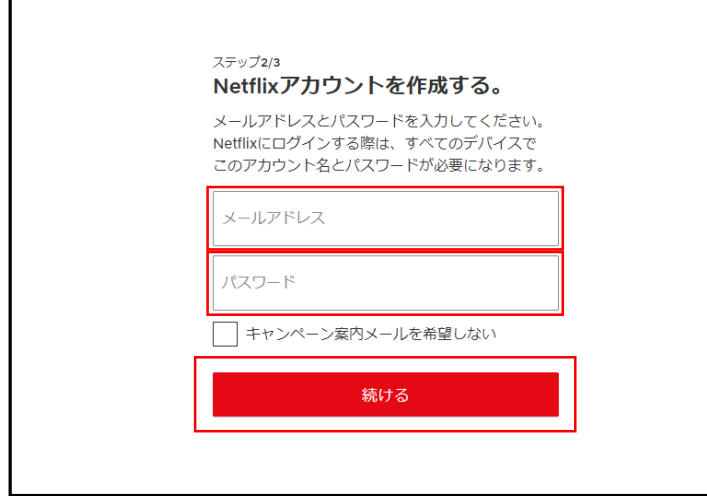

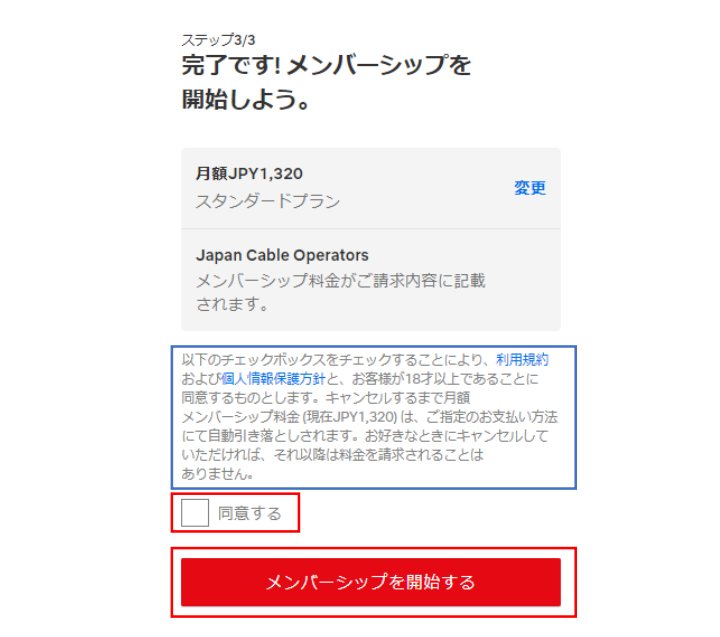

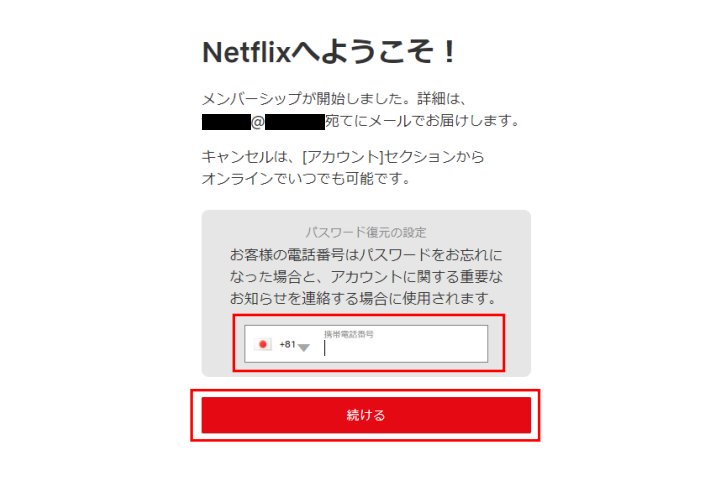

11. メールアドレスを入力します。 ※入力するメールアドレスはKCNのメールアドレ スでも、KCN以外の普段お客様がご利用されてい るメールアドレスでも構いません。 ※6.で入力したメールアドレスと異なっていても 構いません。 ※入力したメールアドレスはNetflixサイトのログ インメールアドレスとして使用します。

パスワードを入力します。 ※文字数は4~60文字で設定ができます。 ※入力したパスワードはNetflixサイトのログイン パスワードに使用します。

「続ける」をクリックします。

12. Netflixの登録が完了しました。

続いてアカウントの設定を行うため、プラン と 同内の内容を確認し、「□同意する」 にチェックを入れます。

「メンバーシップを開始する」をクリックし ます。

※「Japan Cable Operators」はケーブルテレビ 局 (KCN) での支払いという意味です。

13. 携帯電話番号を入力します。 ※パスワードの再設定や重要なお知らせの連絡用 に使用されます。

「続ける」をクリックします。

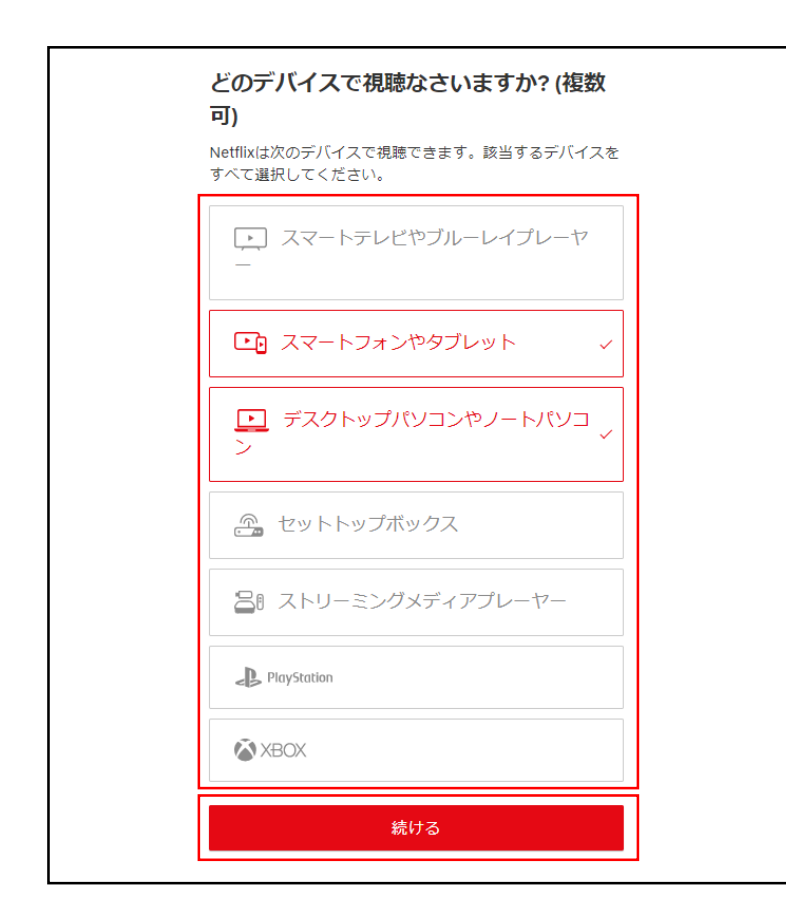

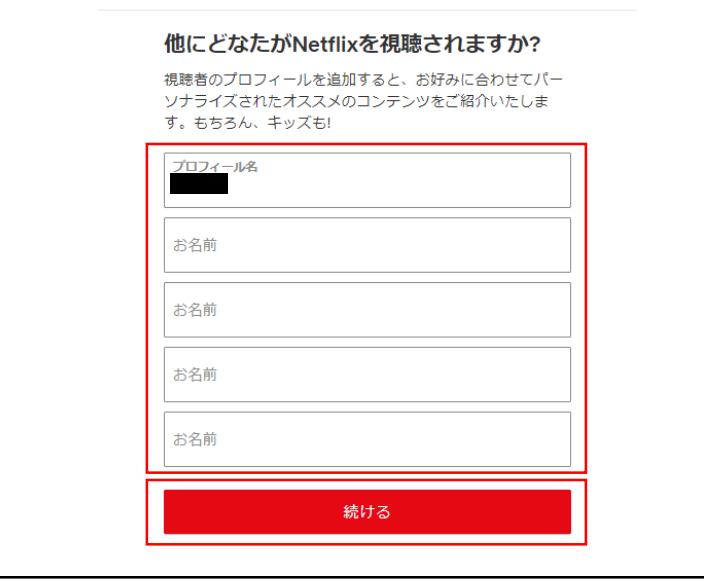

14. 視聴する端末を選択します。 ※選択しなかった端末でも視聴可能です。

「続ける」をクリックします。

15. ご契約者様以外にご家族様で視聴される方が いる場合、名前を入力します。 ※5名までプロフィールを設定できます。 ※アカウントは1つのため、別途料金は発生いた しません。

「続ける」をクリックします。

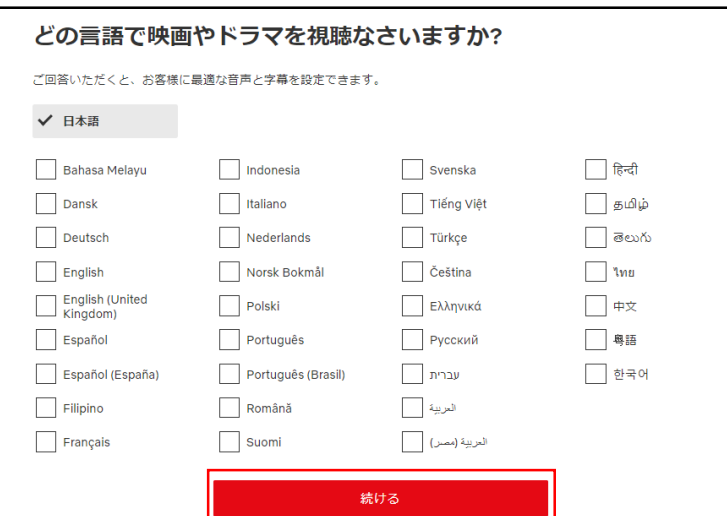

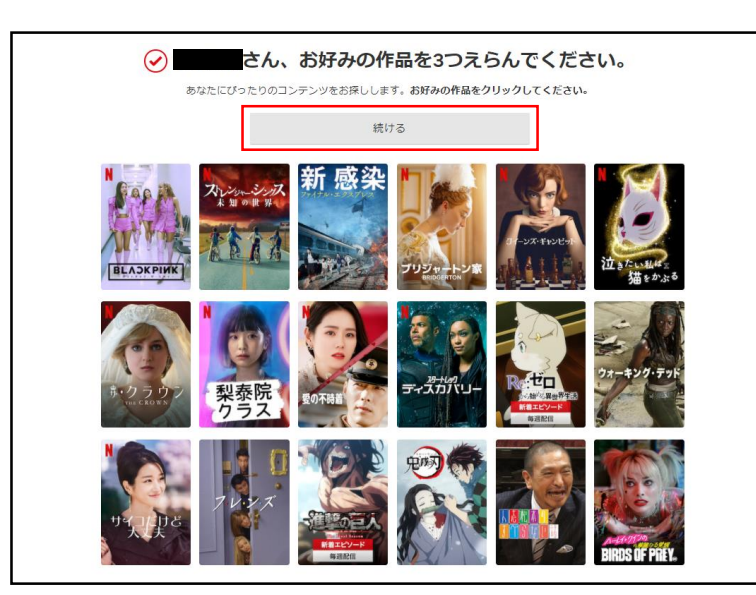

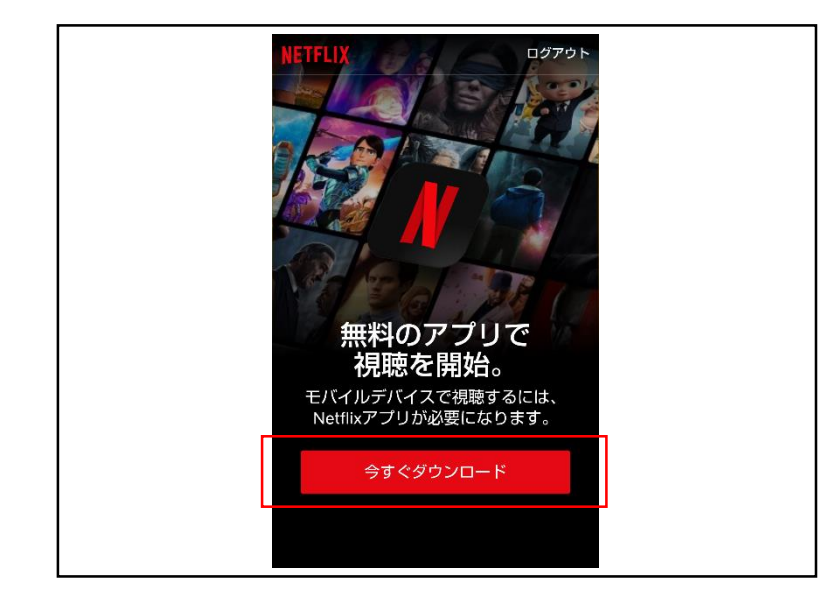

## 16. 視聴する言語を選択し、「続ける」をクリッ クします。

17. 好きな作品を3つ選択し、「続ける」をク リックします。 NetflixのTOP画面に戻り、登録完了です。

18. スマートフォン、タブレットで登録をされた 場合、最後に左記画面が表示されます。 「今すぐダウンロード」をクリックし、 Netflixアプリをダウンロードします。

※スマートフォン、タブレットはNetflixアプリが ないと視聴できないため、必ずダウンロードをし てください。 ※複数のスマートフォン、タブレットで視聴され る場合は、それぞれの端末にアプリのダウンロー

ドが必要です。